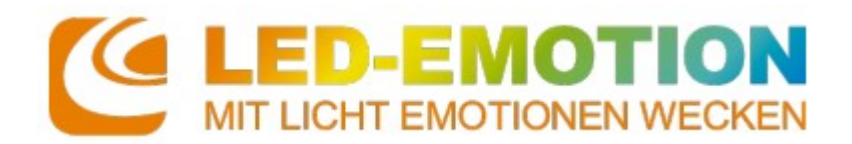

# **MiBoxer Smart App**

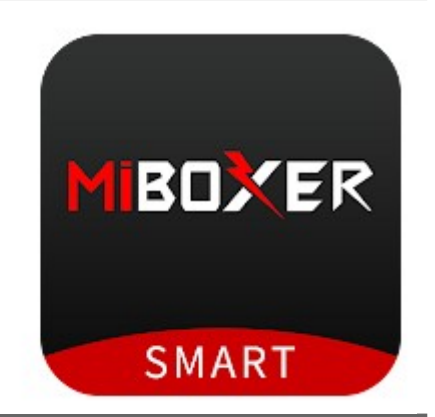

## **App Daten**

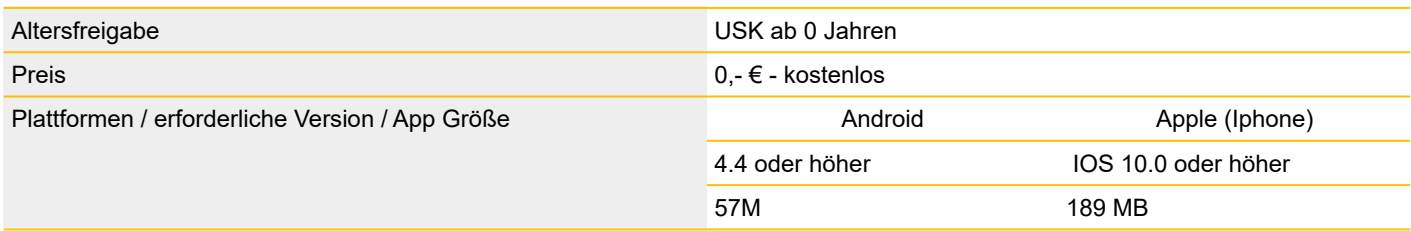

### **Produktinformationen "MiBoxer Smart App"**

1. Einfache Steuerung von Farbe, Helligkeit, Sättigung und Farbtemperatur der Beleuchtung.

2. Musik-Rhythmus-Funktion, Beleuchtung geändert basierend auf Musikrhythmus, sieht aus wie Tanzen.

3. Eine Schaltfläche zum Teilen des Geräts mit Ihrer Familie, damit alle Familienmitglieder ein intelligentes Leben genießen können.

4. Die Lichter werden automatisch ein- und ausgeschaltet, basierend auf Temperatur, Ort, Zeit, die Sie umgeben, und einem intelligenteren Steuerungssystem.

5. Verwenden Sie die APP, um die Beleuchtung an einem beliebigen Ort zu steuern. Die Fernbedienungsfunktion ermöglicht eine einfache Steuerung.

### **Inhalt/Übersicht**

- 1 App Installation
- 2 Geräte erkennen
- 3 TimerFunktion
- 4 Fehlerquellen beim Erkennen der Geräte
- 5 weitere Links und Apps

### **1 - App Installation**

Die App aus dem entsprechenden Store herunterladen und starten.

Das Land auswählen, sowie die Mailadresse und Passwort angeben.

Den AktivierungsPin anfordern, dieser wird per Mail versendet. (auch im Spamordner nachschauen).

Nach 60 Sekunden ist der Pin abgelaufen und man muss einen neuen Pin anfordern.

Nach Eingabe des 6-stelligen Pins, wird man zum Login weitergeleitet und die App ist einsatzbereit.

Sie werden direkt zum "Mein Zuhause" Menü geleitet und können die entsprechenden Controller einfügen. Denken Sie daran das sich das Handy im WLAN befindet.

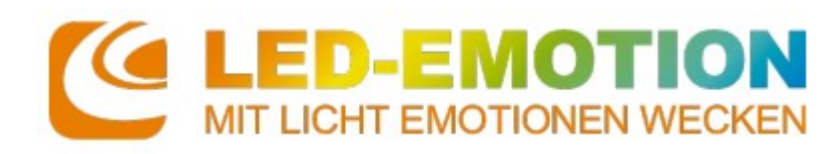

A

#### **2 – Geräte erkennen**

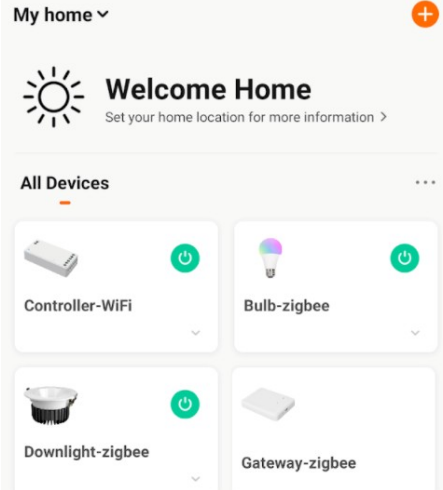

**3 – TimerFunktion**

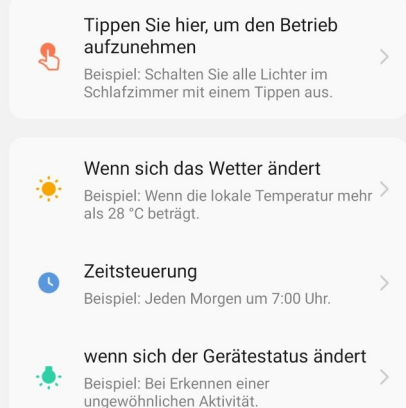

Klicken Sie auf "Gerät hinzufügen".

Im folgenden Menu können Sie einzelne Controller, Gateways, Fernbedienungen oder Beleuchtungen hinzufügen.

Sie können dies manuell erledigen, indem Sie auf das entsprechende Symbol klicken und sich mit dem Smartphone nah am zu koppelndem Gerät befinden. Sie können dies aber auch automatisch erledigen. Auch hier mit dem Smartphone nah am zu koppelndem Gerät.

Sobald alle Geräte unter "Mein Zuhause" eingetragen sind, können Sie über das "Smart" Menü einzelne oder mehrere Routinen/Timer Funktionen einrichten um Teile ihrer Lichtsteuerung zu automatisieren.

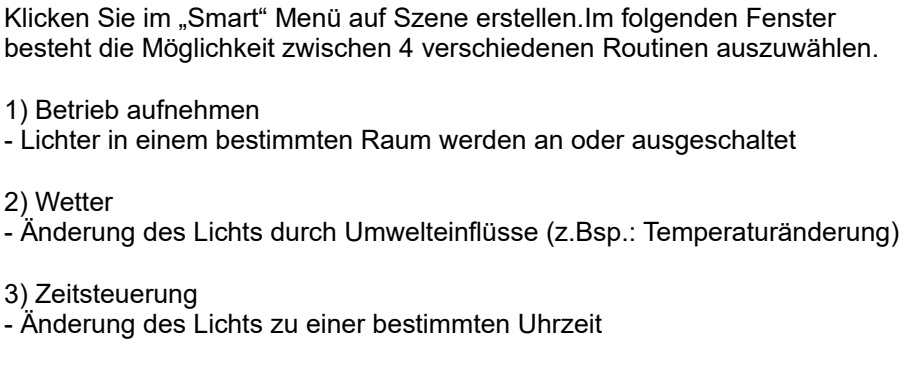

4.) Gerätestatusänderung

- Ausführen einer Routine, wenn es sich ein Gerät ungewöhnlich verhält (z.Bsp.: Information via SMS)

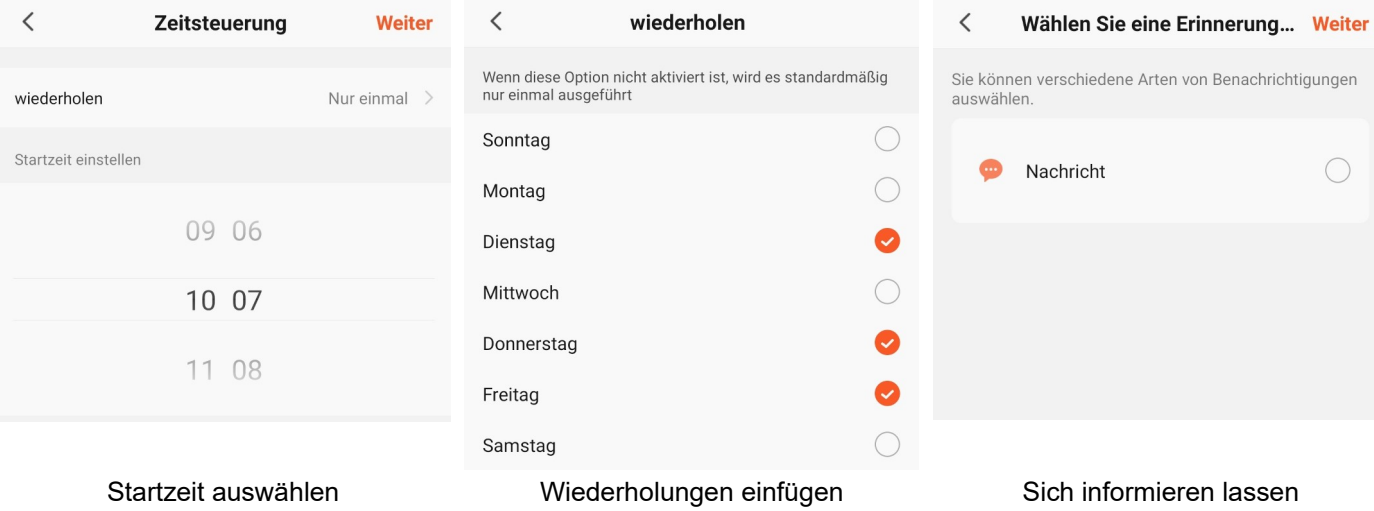

*Wichtig: Wenn alle Routinen eingestellt sind, den Vorgang auf der Übersichtseite speichern.*

**Produktdatenblatt/Bedienungsanleitung** Artikelnummer:

Stand: 28.02.2022

## **4 – Fehlerquellen beim Erkennen der Geräte**

Es gibt 3 hauptsächliche Gründe, warum mit der App die Geräte nicht gefunden werden.

**HT EMOTIONEN WECKEN** 

D-EMOTIO

1.) Sendefrequenz 2.) Standortbestimmung 3.) Repeater Am Router prüfen auf welchen Frequenzen gesendet wird und ggf. die 5 GHz Frequenz ausschalten bis die Geräte gefunden wurden, da diese den Vorgang stören kann. Mittlerweile ist die Funktion bei IOS und Android immer erst mal ausgeschaltet, das kann hier aber beim Finden der Geräte zu Schwierigkeiten führen, daher diese für die App einmal freigeben. Sollten weitere Repeater im Wohnbereich aktiv laufen, diese ausschalten, damit hier die Verbindung einfacher hergestellt werden kann und keine "Stör"frequenz den Vorgang behindert.

### **5 – weitere Links und Apps**

Produkte, Informationen und Anleitungen zu MiBoxer:<https://miboxer.com/>

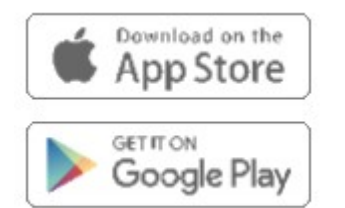

[MiBoxer Smart on the App Store \(apple.com\)](https://apps.apple.com/us/app/miboxer-smart/id1552337399)

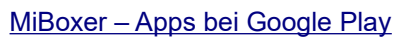

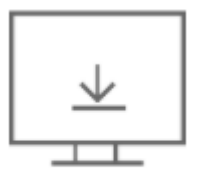

[Android APK V2.7 - Download](https://miboxer.com/light/download/miboxer.apk)

Android apk V2.7

### Weitere Apps zu MiBoxer:

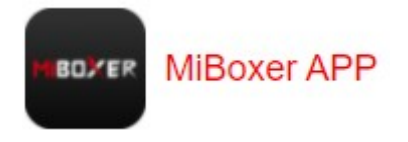

MiBoxer APP unterstützt nur " WL " Serie

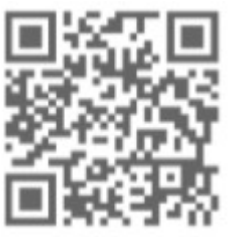